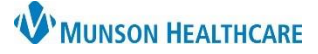

# **Clinical Review Process**for Utilization Management

### Cerner PowerChart **EDUCATION**

#### **Clinical Review Documentation**

- 1. Select Care Management on the dark blue menu of the chart.
- 2. Select UR Transition Planning.
- 3. Click the blue **+** on the Clinical Reviews folder tab.
- 4. Update the Date/Time if needed on the Clinical Reviews window.
- 5. Select **Begin Documentation.**
- 6. Review InterQual End User License Agreement.
	- Click **Accept.**
	- Required for first time log in only.
- 7. Select the PRODUCT from the drop-down arrow.

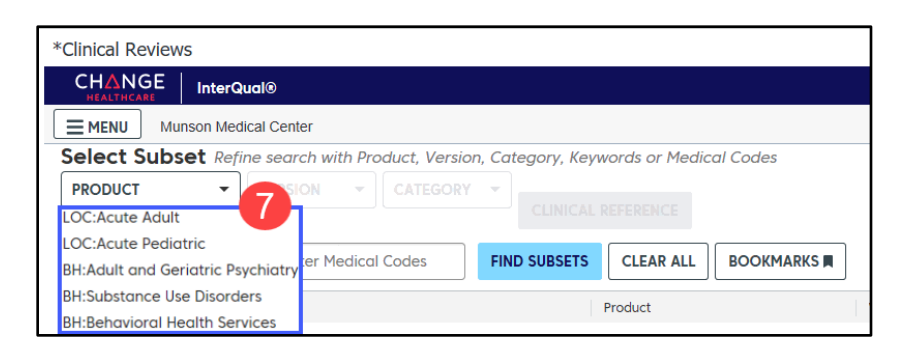

8. Select the CATEGORY from the drop-down menu.

• Medical will be selected for this example.

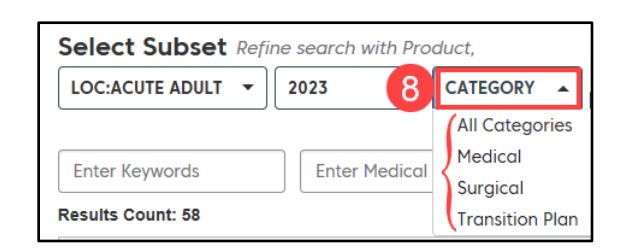

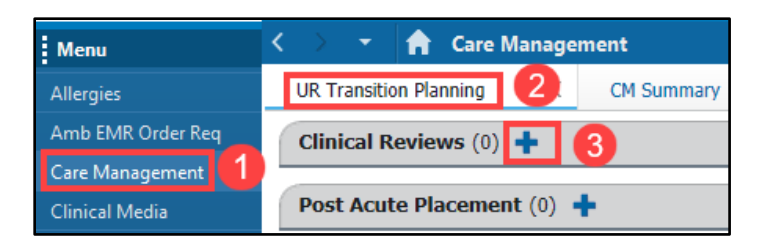

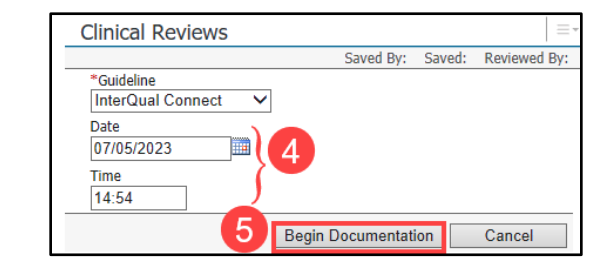

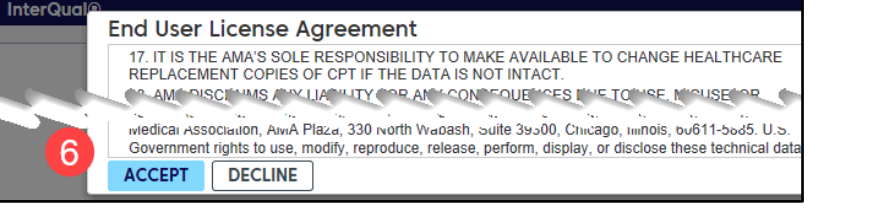

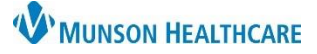

## **Clinical Review Process**for Utilization Management

- 9. InterQual autogenerates a code based on the patient's list of diagnoses.
	- a. Select the correct diagnosis from the Results Count, if present.
	- b. If the correct diagnosis is **not present**:
		- Remove the code by clicking the **X**.
		- Click **FIND SUBSETS**.
			- o If displayed, select the correct diagnosis from the list.
			- o If not displayed, enter the diagnoses in the free text box to search.

#### 10**.** Click **BEGIN MEDICAL REVIEW.**

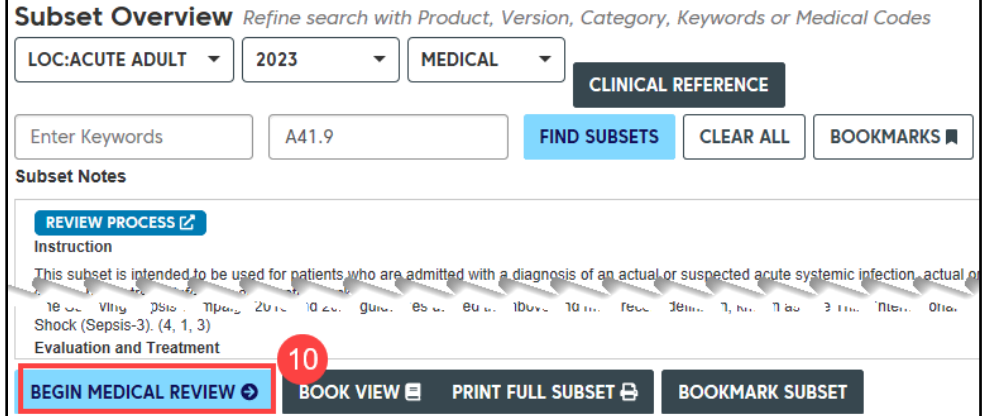

- 11**.** Select the **Episode Day** from the drop- down menu.
- 12. Open the Medical Review criteria by clicking the + next to the corresponding patient's current status.

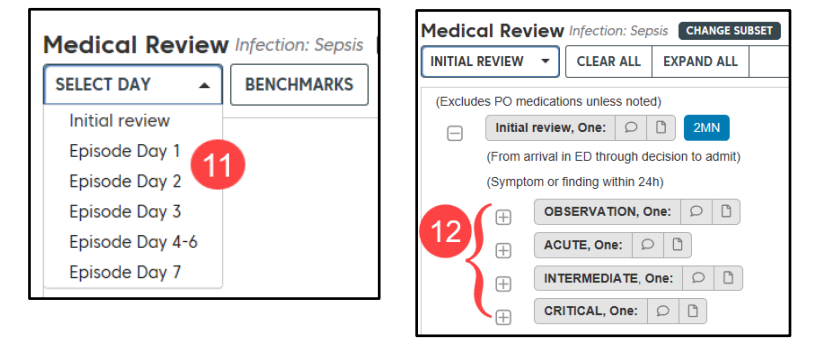

13. Document the patient's symptoms and findings from the required criteria.

> Note: **CRITERIA NOT MET** displays unless the patient meets requirements.

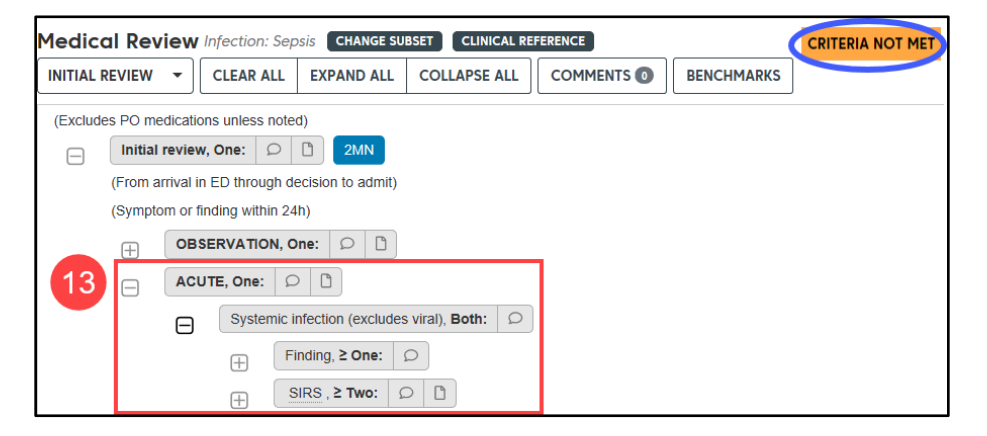

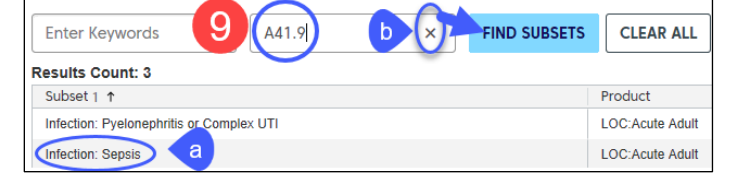

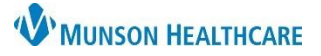

# **Clinical Review Process**for Utilization Management

Cerner PowerChart **EDUCATION**

14. Click **COMPLETE** when criteria for the level of care displays as **MET.**

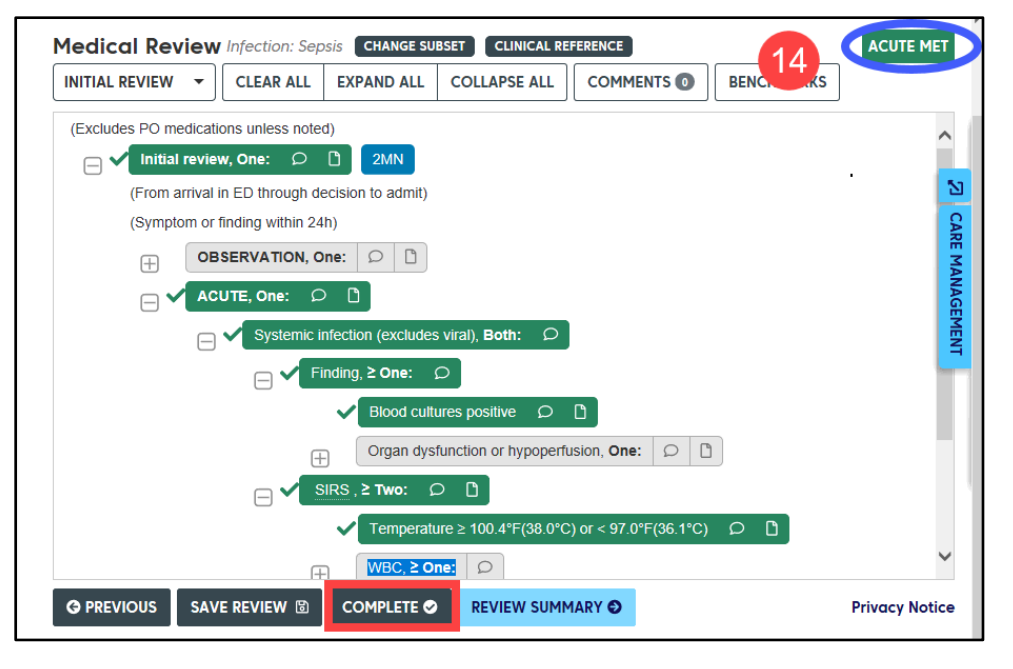

#### 15. From the **Review Outcome** window:

- a. View the criteria as documented.
- b. Additional Notes section is available.
- c. Check Mark as Final if no changes are needed.
- d. Click Save.

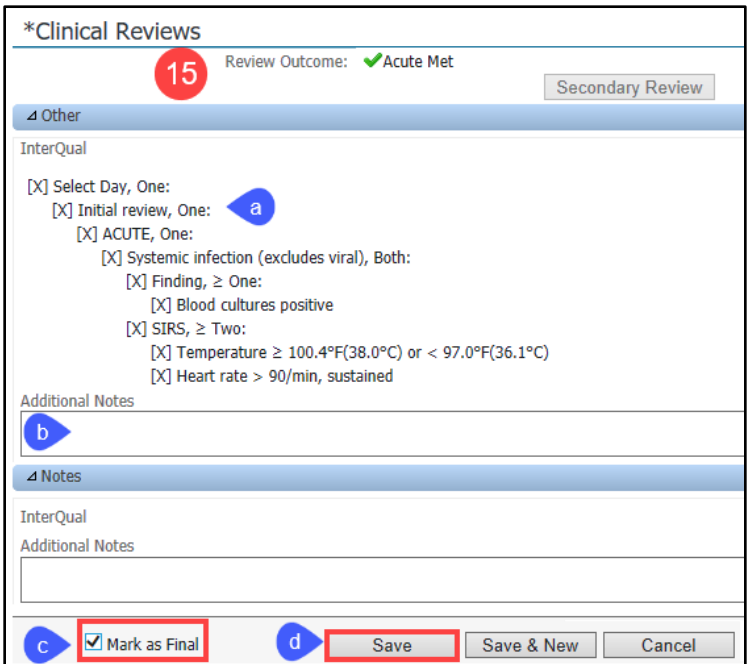

16. The Date/Outcome, Type, and Status displays in the Clinical Reviews folder.

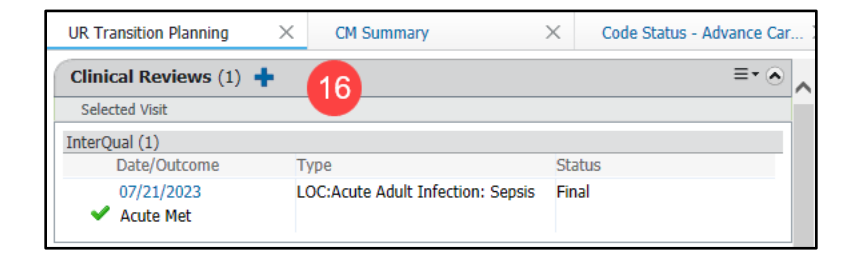